# **STUDENT INSTRUCTIONS FOR USING MEETINGS**

## WHAT IS MEETINGS?

**Meetings** (also called **BigBlueButton**) is an open source web conferencing tool available in some Sakai courses that allows you to meet online with your instructor and/or your classmates.

### WHAT DO YOU NEED TO DO BEFORE A MEETING?

- **Computer:** Use a Windows pc or mac. Meetings doesn't work with tablets/smartphones.
- Web Browser: Use the latest version of Google Chrome or Mozilla Firefox.
- Check Sound: Go to <u>YouTube</u>, play a video. Problems with sound?
  - Make sure your device is plugged in correctly and your device volume is turned up.
- **Need a Headset/webcam? No**. You can use Chat or a telephone number provided in the Chat area after you join the meeting.

### HOW DO YOU JOIN A MEETING?

- 1) On your Sakai course menu, click on Meetings.
- 2) Click on the **Meetings name** (it must have a status of *Available* or you can't join it).

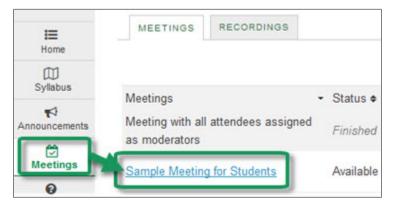

- 3) Beside Status, you'll see Available (Join meeting).
  - Click on the **Join meeting** link. You'll see a message that your Meeting is connecting and modules are loading. **Note:** You may need to *click* on a link to *Reload the page*.

| Meeting Details |                             |
|-----------------|-----------------------------|
| Title:          | Sample Meeting for Students |
| Description:    | Welcome to the Meeting!     |
| Status:         | Available (Join meeting 🙈)  |

- 4) Either click on Microphone to test your sound; or click on Listen Only, if you don't need to talk.
  - If you chose Listen Only: you'll now join the meeting.
  - If you chose Microphone, see the steps below to test your audio.

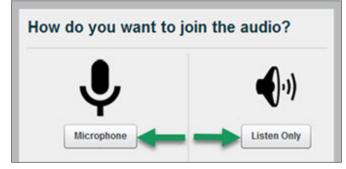

#### HOW DO YOU TEST YOUR AUDIO FOR A MEETING?

- 1) If you're using Firefox: A message will appear:
  - Click on the first drop-down if you need to **pick a different device.**
  - Then you **must click** on **Share Selected Device**, to give Firefox permission to use your device.

| Choose your mic<br>and then click<br>Share. | Microphone to share:              |   |
|---------------------------------------------|-----------------------------------|---|
|                                             | Microphone (USB Audio Device)     |   |
|                                             | Share Selected Device             |   |
| If you don't see the                        | list of microphones, click on the | 1 |

#### 1b) Otherwise, **if you're using Chrome**:

• A message will appear *above the meeting* reminding you to **click Allow,** to give Chrome permission to use your device.

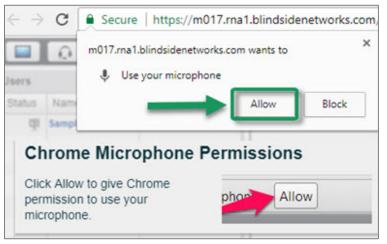

- 2) Speak a few words: You should hear your voice in your headset or earbuds, unless you're using your computer speakers.
  - Click on Yes if you hear the audio, and you'll now join the Meeting.
  - Otherwise, click No, so you can pick a new device (or adjust your device volume).
    After clicking No, click on the Allow button, if needed

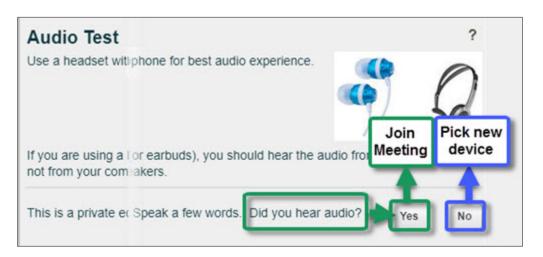

- 3) **Speak into your microphone,** you should see the *bar move* below the microphone drop down button. Click **Cancel** to **join the meeting.** 
  - If not, **click on the drop down** to pick a new microphone.
    - Speak into your microphone again-the bar should move.
    - Click Cancel to join the meeting.

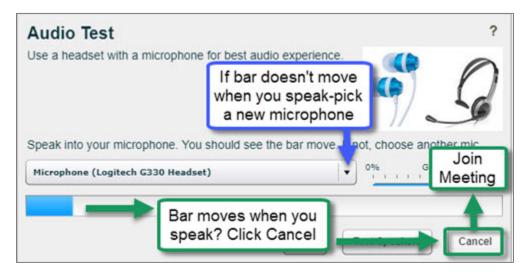

### WHAT CAN STUDENTS DO IN A MEETING?

Here's a summary of what students can do in a meeting and/or watch the <u>Viewer Overview</u> video at **bluebutton.org/videos/** 

- 1. **Headset icon:** If the icon has a green circle/white checkmark on it, your audio is set up correctly. Click on the icon to stop sharing audio or start/set up your device audio.
- 2. Webcam icon: To share your webcam: If missing a green circle/white checkmark, click on the icon, click Allow if needed, and then click on the Start Sharing button. Your webcam will usually appear in the lower left corner, in the Webcams module.
- 3. Microphone icon: If using a microphone, click on the icon to mute yourself.
- 4. **Status icon**: On the left side, in the *Users* module, all participant names will be displayed. Below the Users module, click on the **Status** icon (smiley face) to get your instructor's attention.
- 5. **Presentation:** In the center, instructor materials will be displayed or the default view. Instructors can display and draw on slides, documents, graphics, and charts.

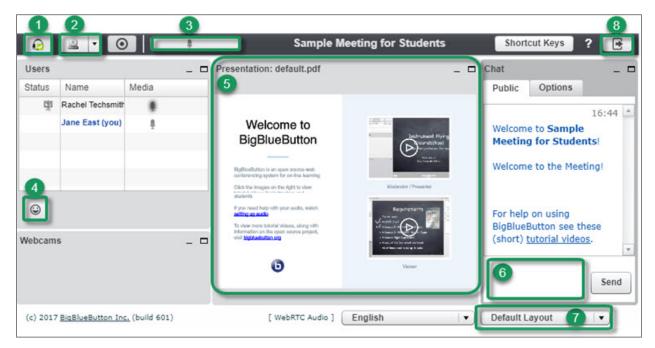

- 6. **Chat box**: On the right side, type in questions/answers that all participants can see and press **Enter** or click on the **Send** button.
- 7. **Layout:** In the lower right corner, if allowed, click on a dropdown box (usually it says Default Layout) to change your session layout. Click on Default Layout to display original view.
- 8. Logout: In the upper right corner, click on the logout icon (right facing arrow), then click Yes, to leave the session.